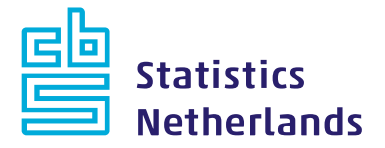

# **IDEP quick guide**

# **Importing data; for multiple commodity flows/periods/declarants**

*This quick guide explains how to import data for multiple commodity flows/periods/declarants in on operation. This means that multiple declarations (separate declarations for each flow, each period, each declarant) are generated in one single import operation. It sets out the criteria for the data file to be imported and how to send the data. It is also possible to import one commodity flow and one period simultaneously. See the quick guide 'importing data for one commodity flow and one period'.*

# **For who?**

If you have to enter a large number of records, the *import function* is more efficient: you can use the data from a data file, preferably an Excel file, rather than type them.

# **Data file**

The *import function* requires your own data file, in which three aspects have to be checked:

#### **1. Which data?**

For a complete declaration, the following data are required.

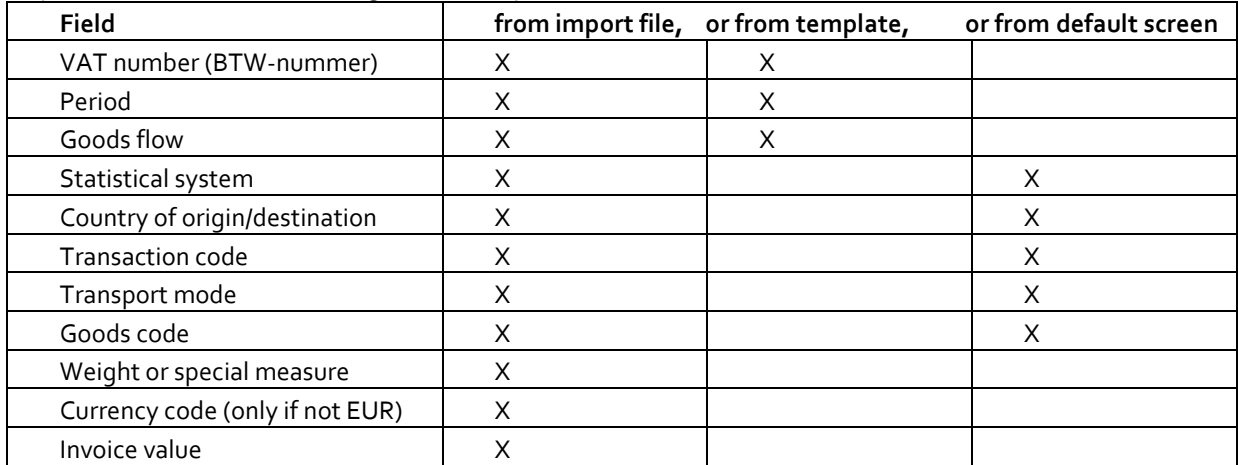

The above table shows which data can be imported from the file. Where applicable, data can be included as fixed values in the import template and/or the related default screen.

It is important that the file contains the correct data (valid goods code, existing country code).

#### **2. Format**

Although various file formats can be used, we recommend Excel. If the Excel file is not imported correctly – for instance because another application generated it – please copy the contents into a new Excel sheet and import the latter sheet.

#### **3. Lay-out**

It is important to know the structure of your own file. You need to know in which column or position the data are located in the file.

# **Default screen**

If certain data always have the same value, you can create a default screen for these data. For example, if the transport mode is always *road transport*, this needs to be imported only once in a default screen. These data then no longer need to be included in the import file.

To create a default screen, go to Tools - Default screens +Add new

Give the default screen a name and if required a description.

Fill in one or more fields which have a fixed value. In this example we indicate that transport mode is always *Transport by road*.

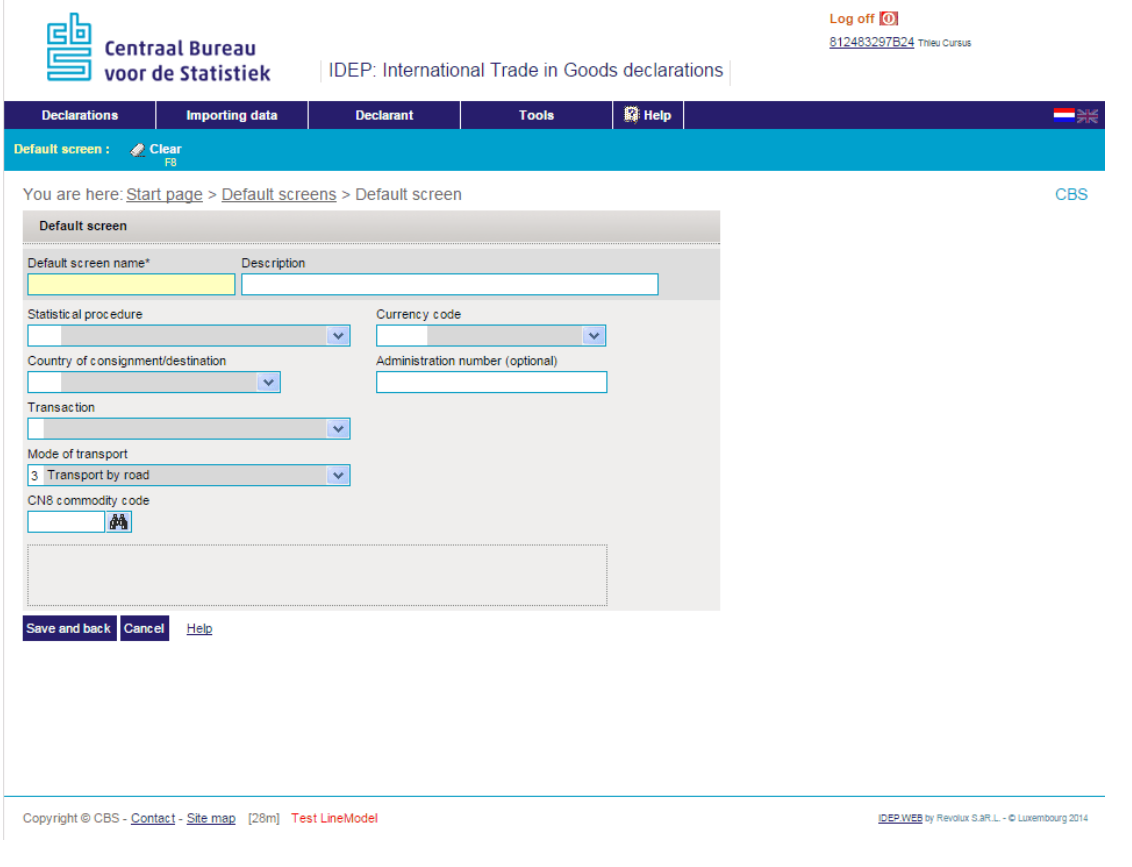

Click on Save and back

# **Import template**

To import a data file, you need an import template. As long as the column structure of the import file remains the same, you can use the same import template. If the structure of the import file changes, the import template must be adjusted.

#### **How to create an import template**

In the menu Importing data go to Import templates. Select +Add new

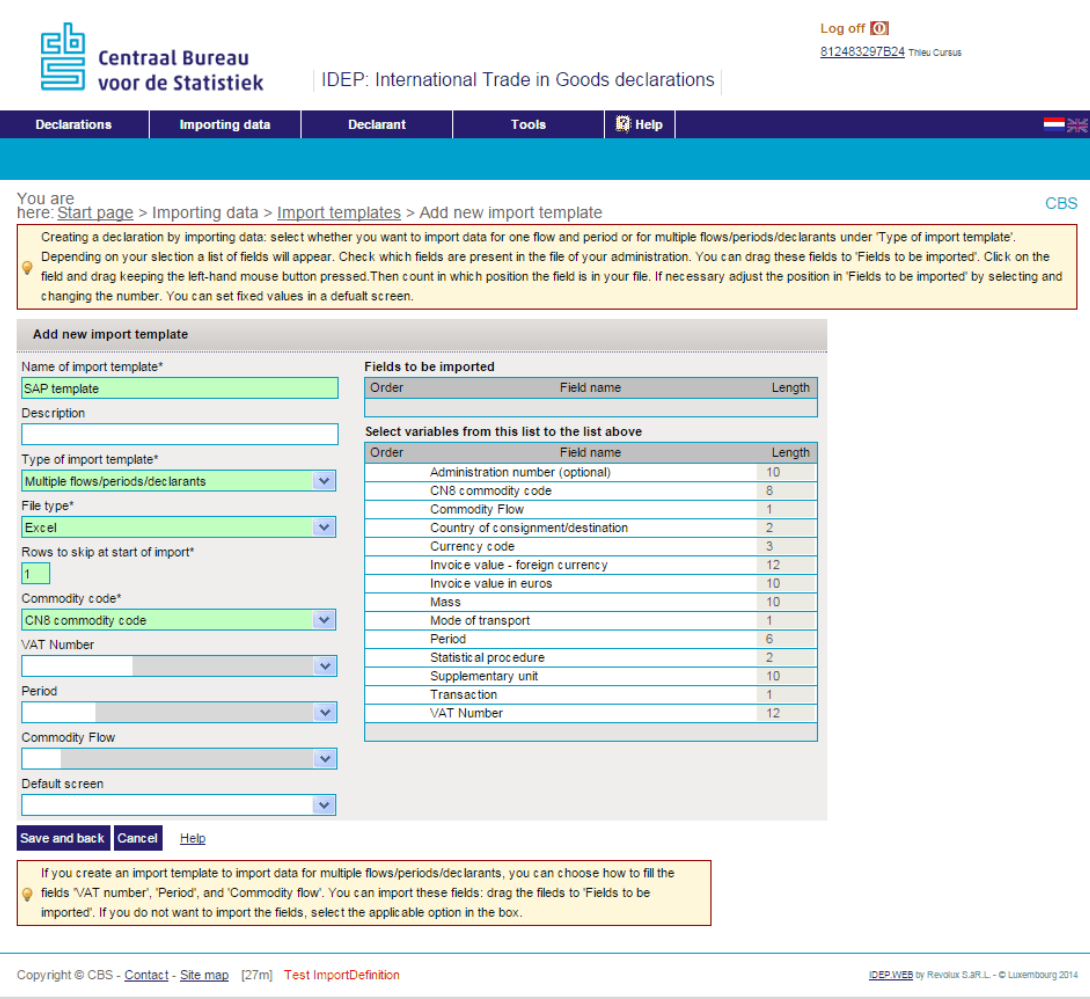

Give the import template a distinct name, and if required a description, so that it is easy to retrieve. Indicate the type of import template required. In this case select *Multiple commodity flows/ periods/declarants, then select the* format of the import file.

Rows at the top of the file that do not contain data may be skipped. Example: if the top row contains the column names and the data are included from row 2 downwards, enter *1* for *Number of rows to be skipped from top*

For *Commodity code* select *GN8 commodity code* or your *own PSI commodity code*. Continue with the fields VAT number, Period and Commodity flow. If these data are present in the file, they will be imported. If this is not the case, you will need to enter the data yourself and remember next time to check whether the data are still applicable. You are therefore advised to include the data in the file. The VAT number should not include the letters NL. To add data via a default screen, select the created default screen from *Default screen.* Depending on the format of the import file, you must decide how to define the fields to be imported.

#### **Format of file Excel (.xlsx or xlsm) or Text file with separator or tab**

When using a file in Excel or Text format, an additional function will appear on the screen:

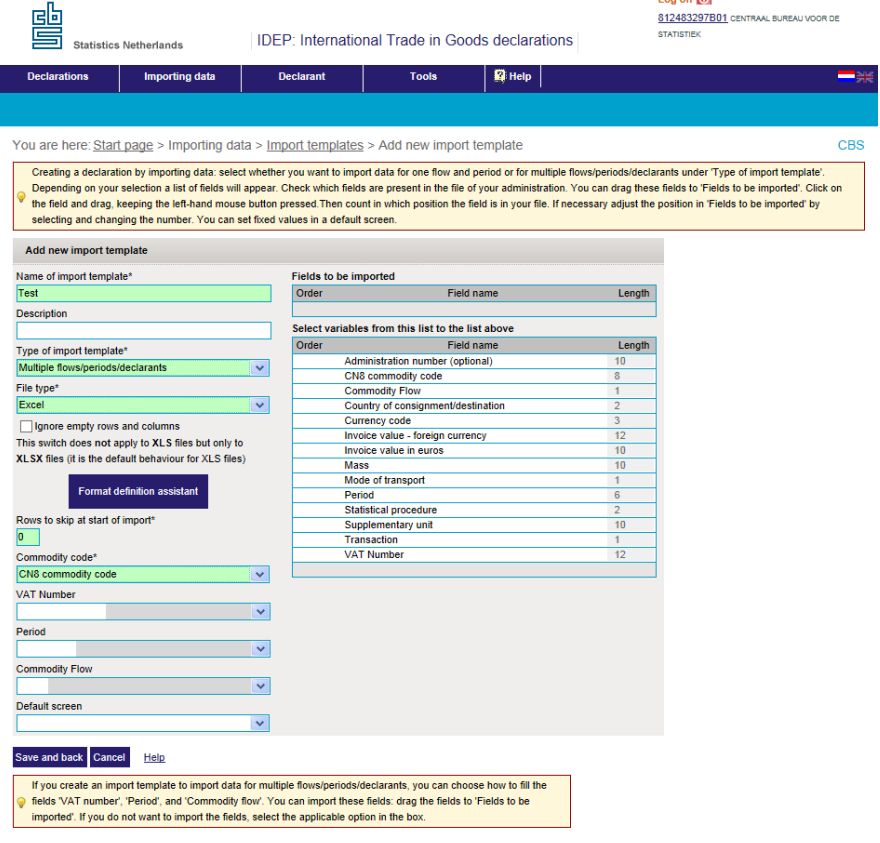

Then click on the blue button Format definition assistent .

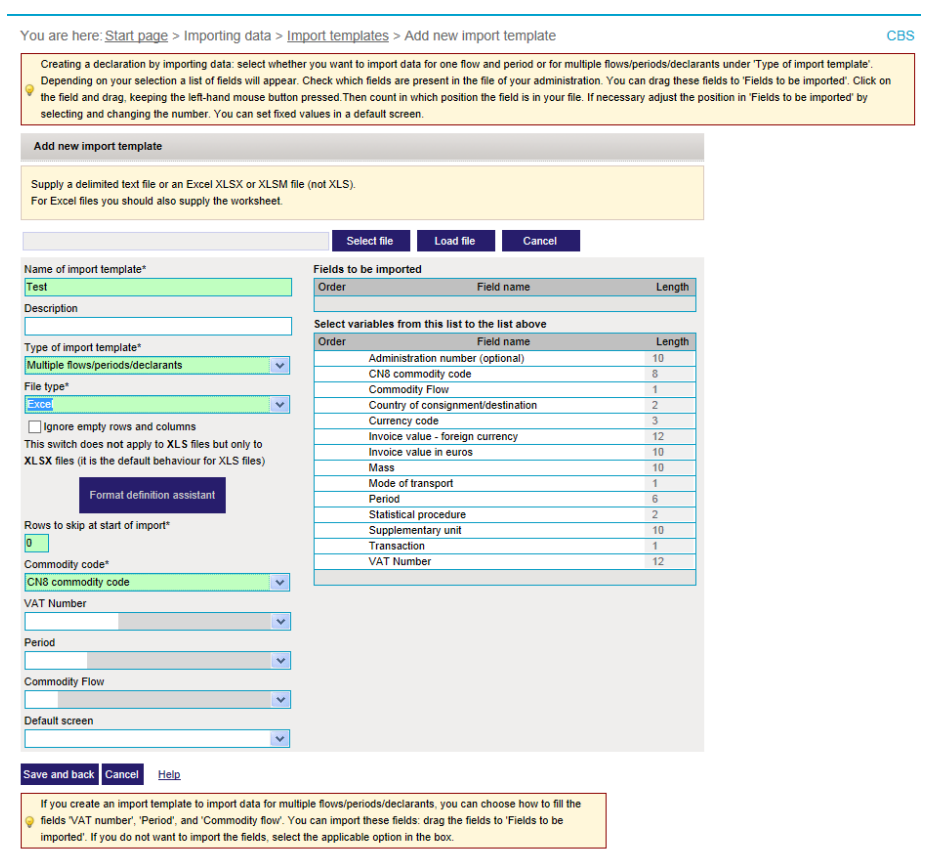

Click on Select file and select the file to be imported. Then click on Load file . As soon as loading has been completed, the button Start format definition assistant | becomes available. Click on it.

In this example, a file with extension .XLSX was selected.

A screen will appear showing contents of this file per column. For each column, indicate the values shown in the column. Then select the point from which data have to be imported by ticking the line number. In the following example, line 2 was ticked:

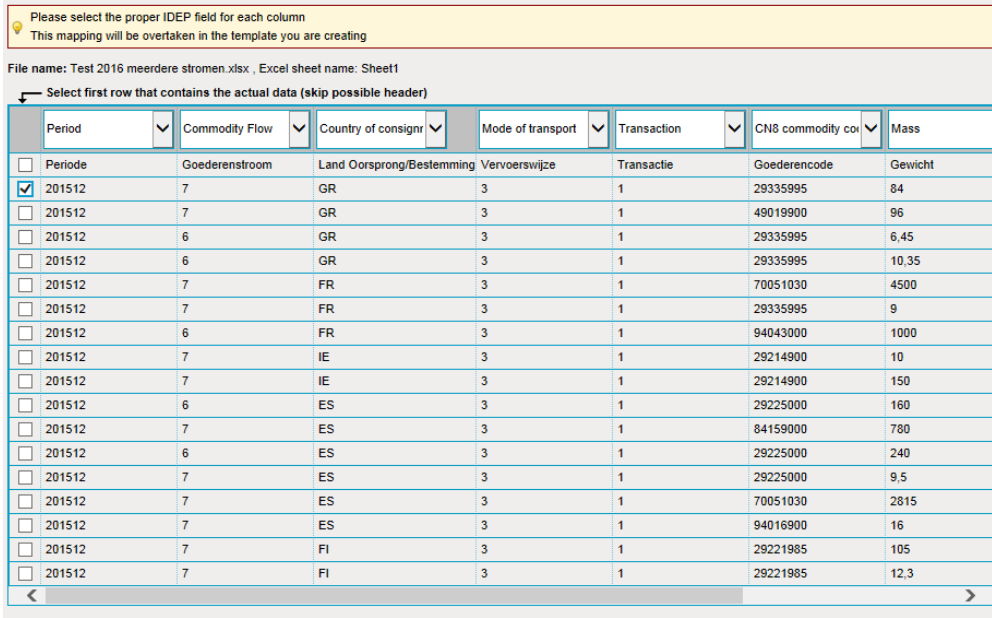

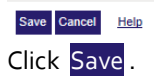

You will return to the screen *Import templates*

On the right side under 'fields to be imported', you will see the fields as indicated during definition of the fields.

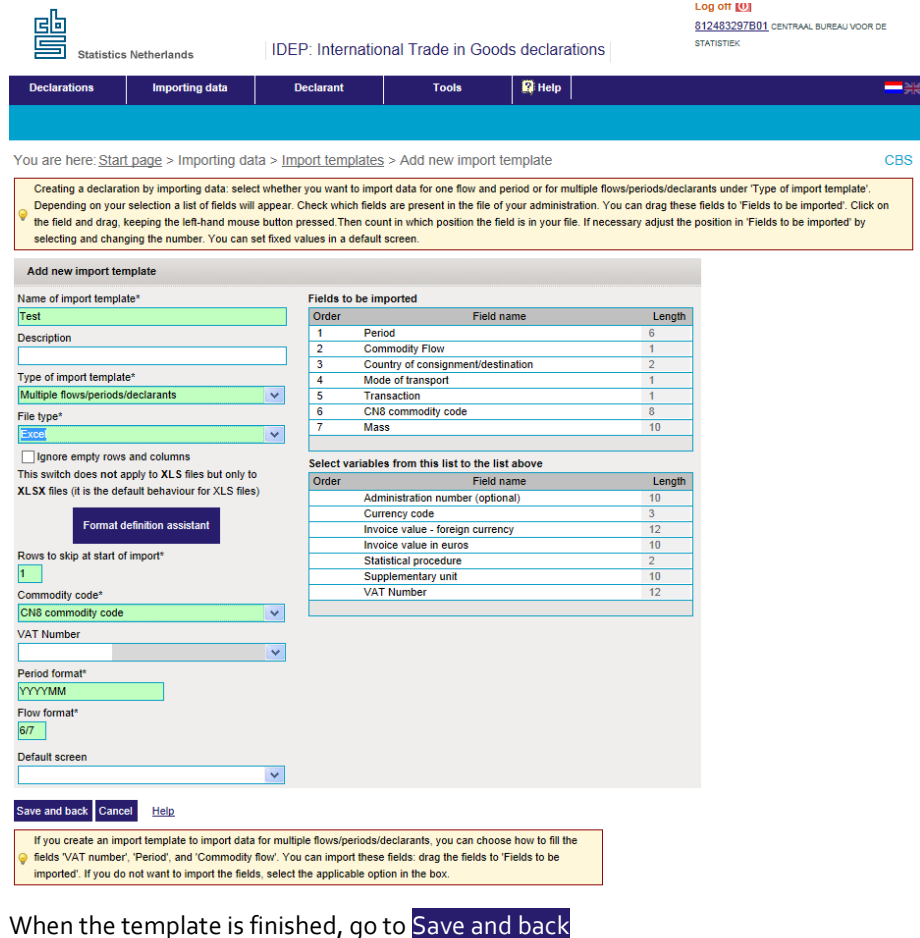

#### **Format of file Excel (.XLS), Access, dBase, Text ?**

Drag the fields you wish to import from *Fields not to be imported* to *Fields to be imported*.

If you move the field VAT number from *Fields not to be imported* to *Fields to be imported*, the empty box 'VAT number' on the left of the screen will disappear.

If you move the field Period from Fields not to be imported to *Fields to be imported*, the empty box Period on the left of the screen will be replaced by an empty box 'Date format'. Enter the correct format of the Period value in the file to be imported.

If you move the field *Commodity flow* from *Fields not to be imported* to *Fields to be imported*, you will see the empty box 'Commodity flow' on the left of the screen being replaced by the empty box Format flow. Enter the value of the commodity flow (purchases/deliveries) as indicated in the import file (e.g. 6/7 or I/E or A/D).

Then, indicate in which column number the field values are given. Click on the number and adjust it where necessary.

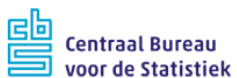

Log off 0

812483297B24 Thieu Cursus

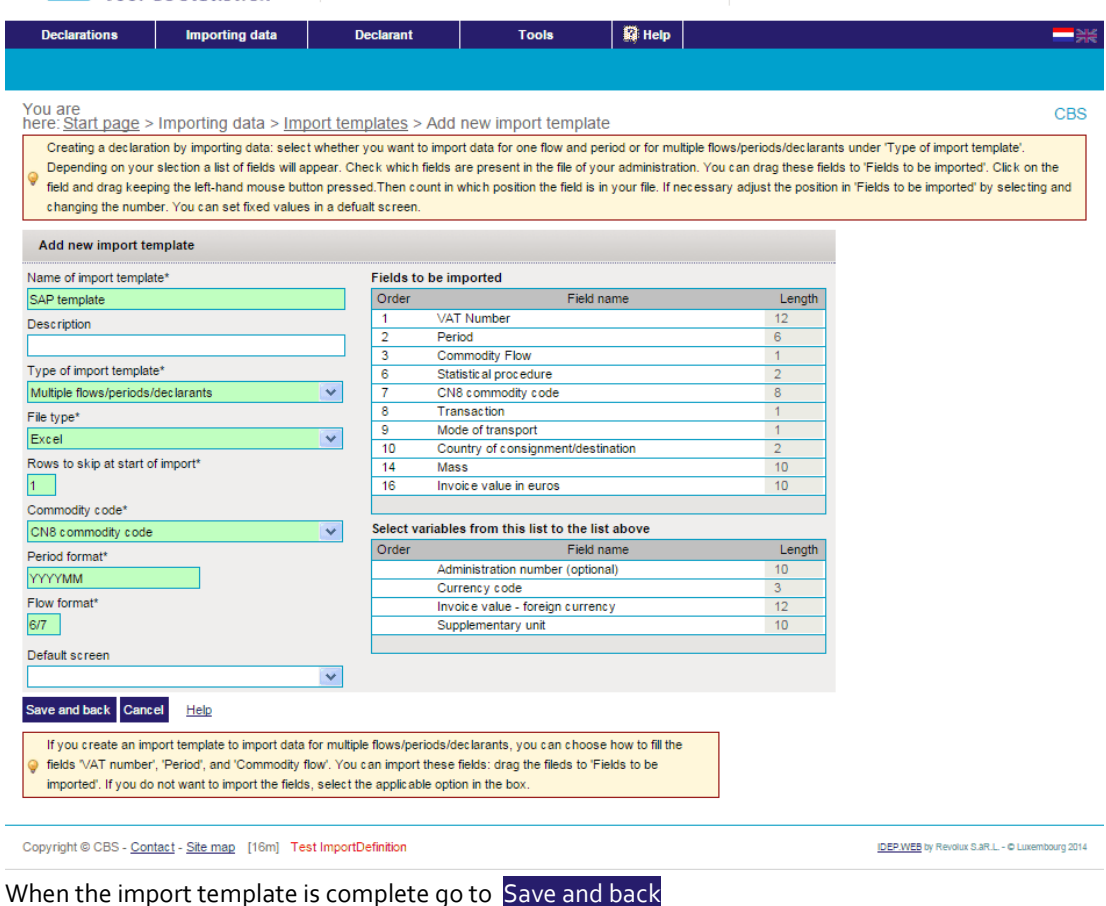

DEP: International Trade in Goods declarations

# **Importing**

In the menu, go to Declarations +Add new and at **step 1** select *Import declaration: multiple commodity flows/periods/declarants*. Select the import template you have just created and click on Select file. Browse to the location of the file to be imported and select the file. The file to be imported is now visible in this field. Click on Load file. If there is more than one sheet tab in the file, fill in the correct worksheet name. To import the data, go to Start import .The data will subsequently be imported.

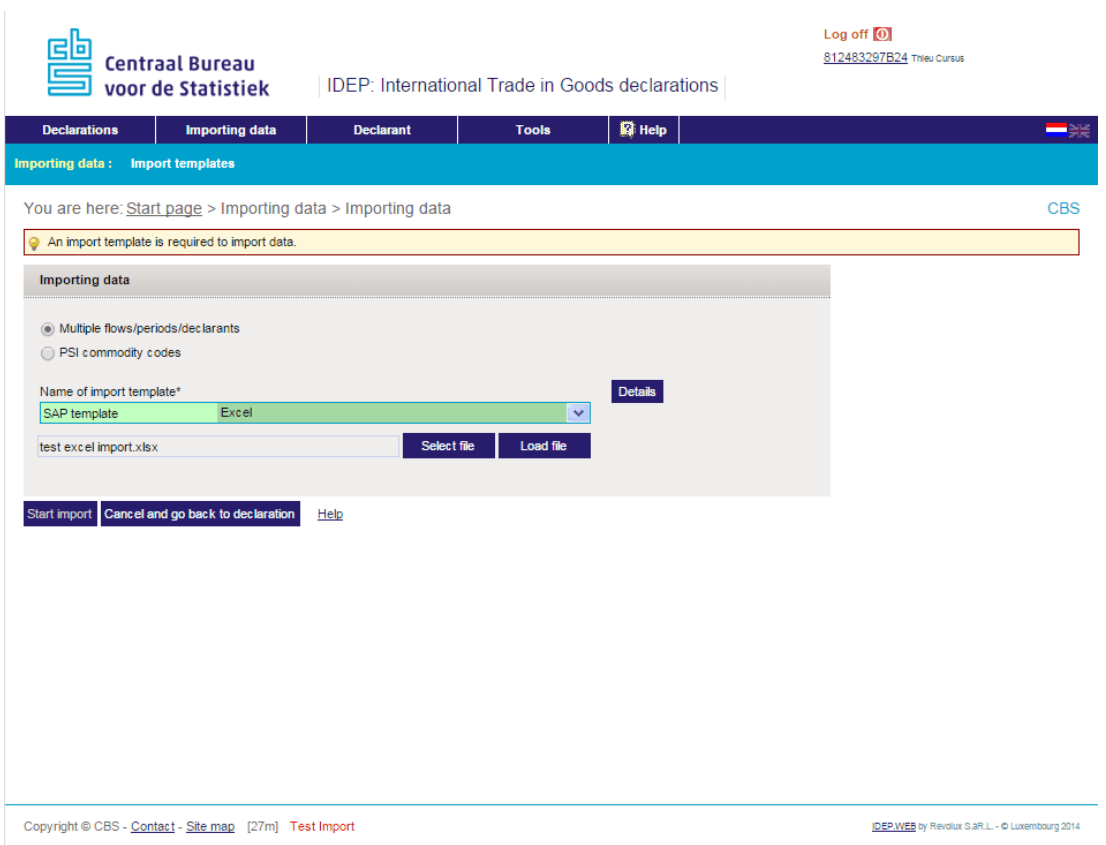

During the import process the *Import/ sending status* will be shown on screen. A summary is given in the *Import log.*

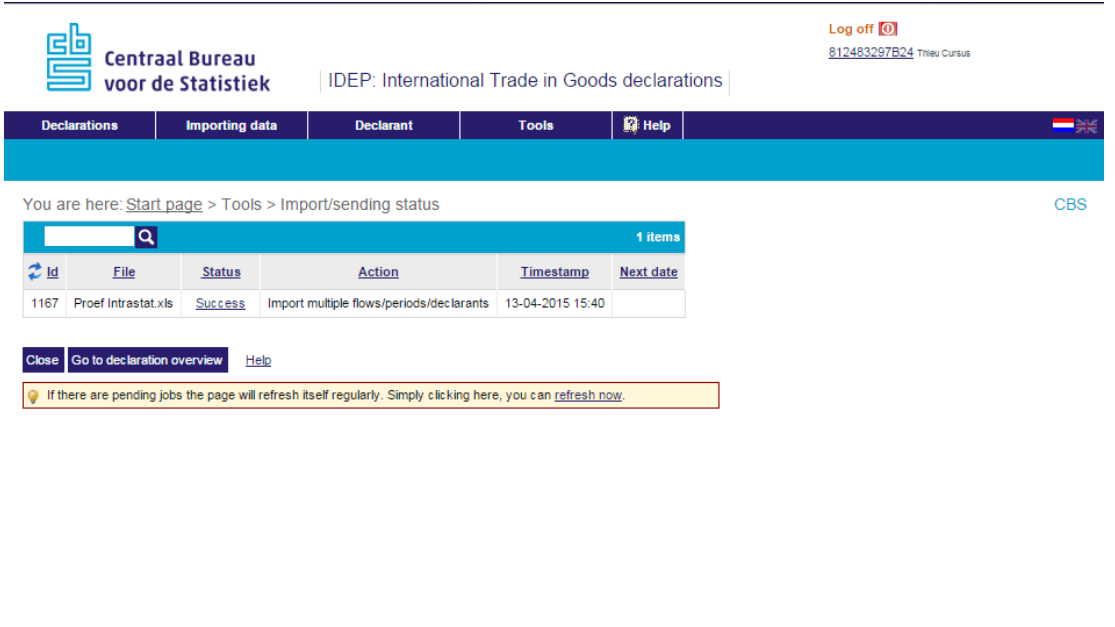

Copyright @ CBS - Contact - Site map [29m] Test Batches

IDEP.WEB by Revolux S.aR.L. - O Luxembourg 2014

# **Correcting errors**

The complete import must be correct (status: Successful) , otherwise the declarations cannot be sent. You can correct errors via the *Declaration overview.* Open the declaration by clicking on Declaration number and selecting

*Erroneous records*.

All records **O** Erroneous records

Errors in the declaration can be corrected in two ways:

- Open and correct the erroneous records (by clicking on the Record number), or
- Delete the declaration, correct the data file and/or import template, and re-import.

*Note: if more than 100 erroneous imports are found, IDEP will interrupt the process, and nothing will be imported.*

## **Sending the declaration**

When the declaration is complete, you can send it. Select the declaration you want to send and click on Send.

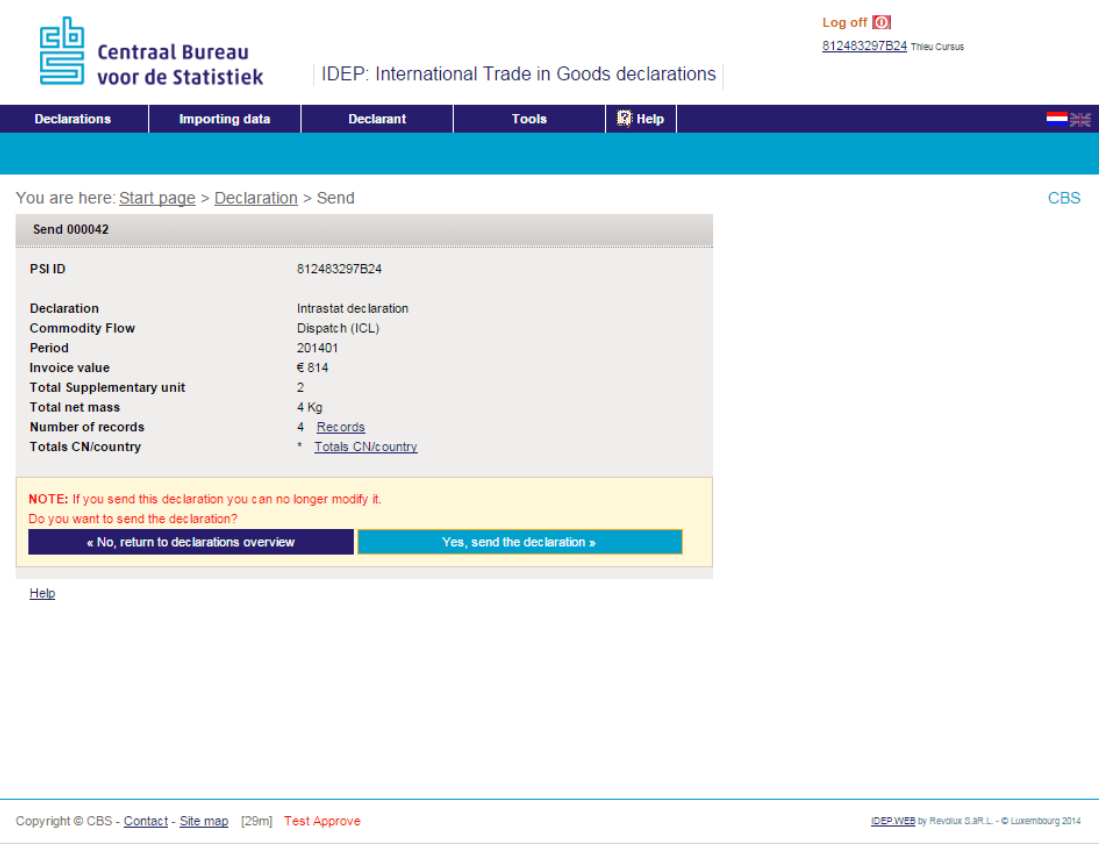

Here, you have one last chance to check the declaration. If you want to send click on Yes, send the declaration

You can print it or save it for your own reference. You will also receive confirmation via the email address you have provided.

# **Declaration overview**

You will see in the declaration overview that the declaration has been sent.

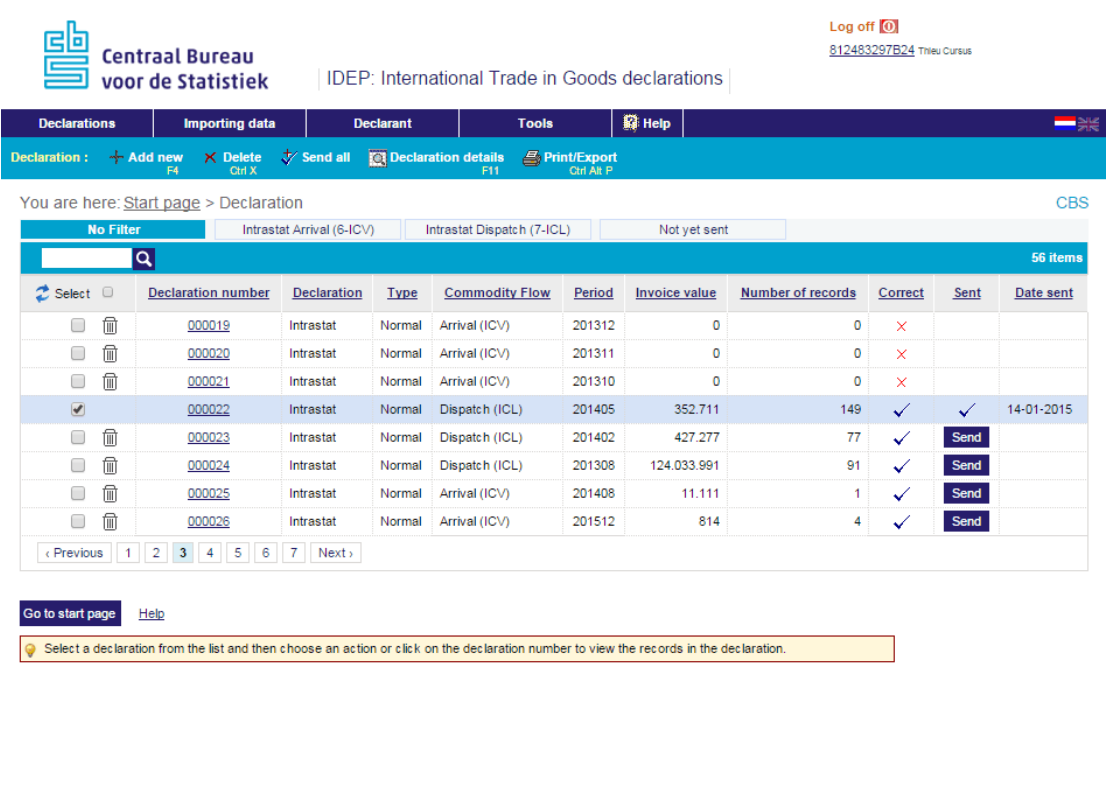

Copyright @ CBS - Contact - Site map [29m] Test ReturnHeaders

IDEP.WEB by Revolux S.aR.L. - @ Luxembourg 2014

# **Further information**

See our other quick guides.

- Logging in and settings
- Manual data entry
- Third-party declarants: authorisation and reporting

For more detailed instructions and further information go t[o www.cbsvooruwbedrijf.nl/igt](http://www.cbsvooruwbedrijf.nl/ihg)